## Link Manually Entered Accounts

This training guide demonstrates how to connect your manually entered facts! The process is simple and the guided workflow will help you every step of the way. You will go through this process on an account basis. There are many benefits to connecting your accounts, the most important being able to have up-to-date access to account balances and information! To begin, log in to your Personal Financial Website.

1. From your Home page, scroll to the **Accounts** tile. If you see a section with a yellow notification icon, click to expand. Any manually entered facts will have a **Link Account** button to begin the workflow!

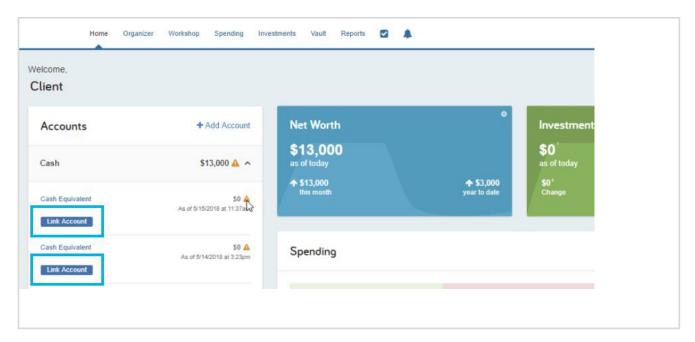

After clicking Link Account, you will then be prompted to search for and identify the appropriate financial institution related to that specific account. Search for Name or Website Address.

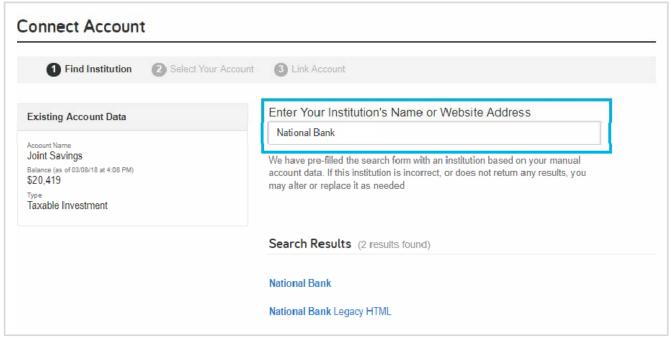

**Note**: If you previously entered an Institution Name within your Organizer for an account, the application will pre-populate search results based on what you entered!

## Link Manually Entered Accounts

3. After selecting the right institution, you will enter your credentials to establish the connection. The institution may prompt for additional verification such as security questions or 2-Factor Authentication.

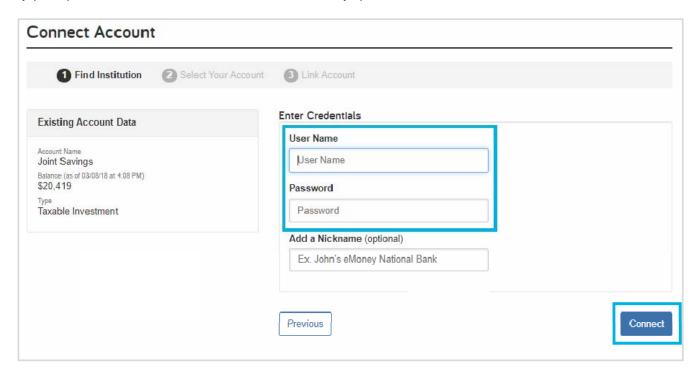

4. Once the link is established, you will see a list of accounts that you can link to your site. Select the account that matches and click **Continue**.

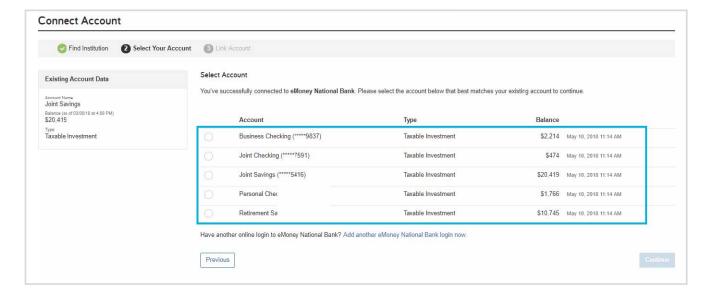

## Link Manually Entered Accounts

5. Finally, if there are any remaining manual accounts to connect you will be prompted to select another account and begin the Connect Account workflow.

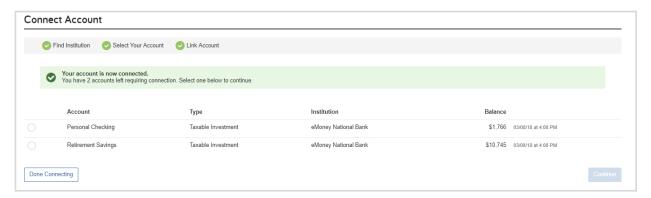